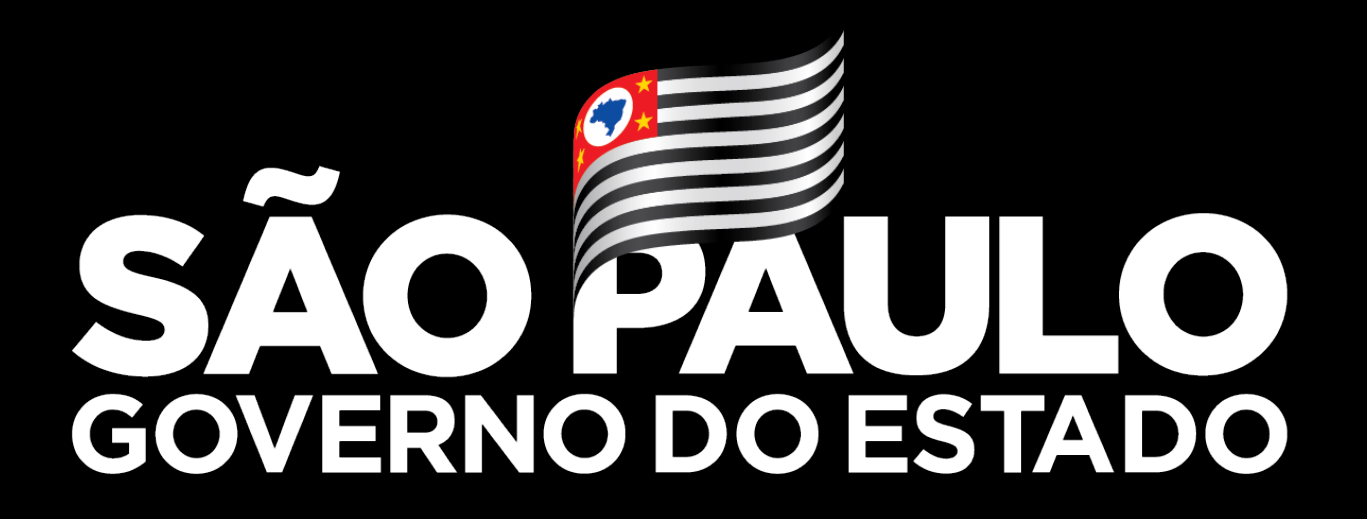

Secretaria da Saúde

**Atualização – VaciVida**

## **Cadastro**

VACIVIDA

COVID-19 S Cadastros **P** Relatorios

 $5$  Sair

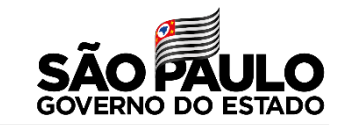

# 1- Realize a pesquisa do CPF, quando o paciente informar que realizou o pré cadastro

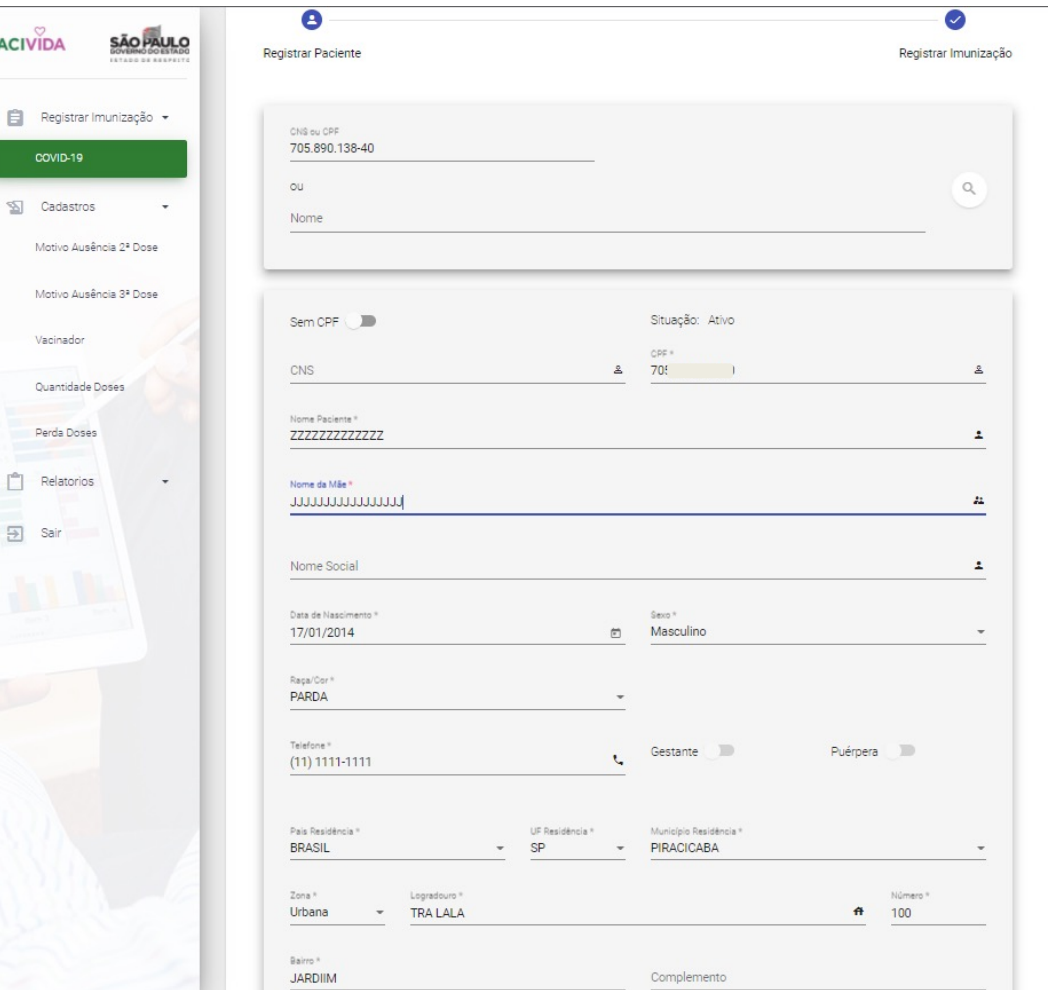

# 2- Quando não tiver o pré cadastro realize o cadastro do paciente no sistema utilizando O CNS ou CPF

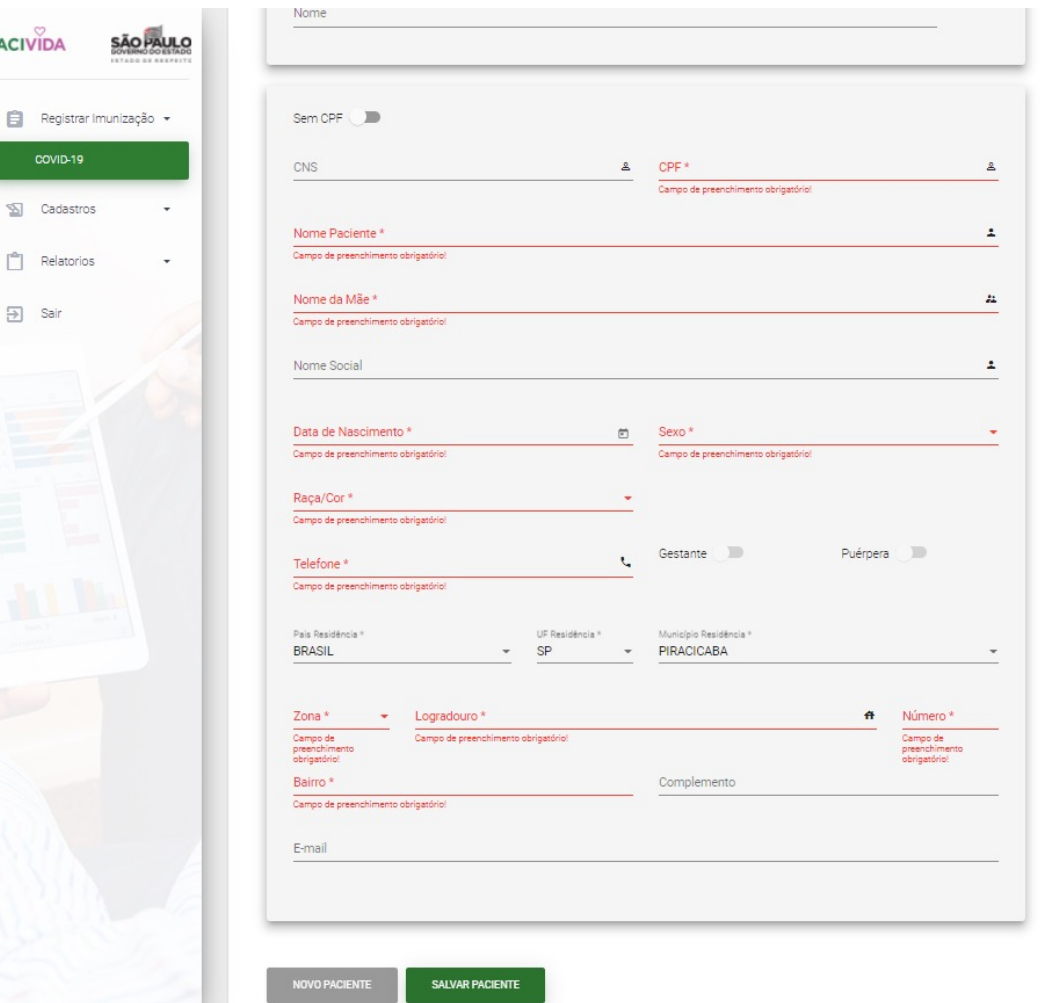

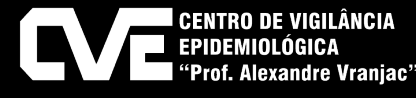

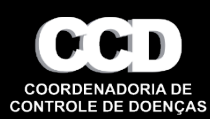

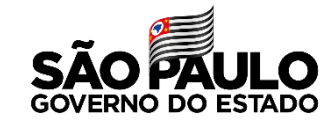

1- Regra no sistema – pessoas a cima de 12, apresenta os seguintes imunobiológico, atentar-se para o registro e aplicação correta das doses em **adolescentes de 12 a 17 anos vacina autorizada é a PFIZER.**

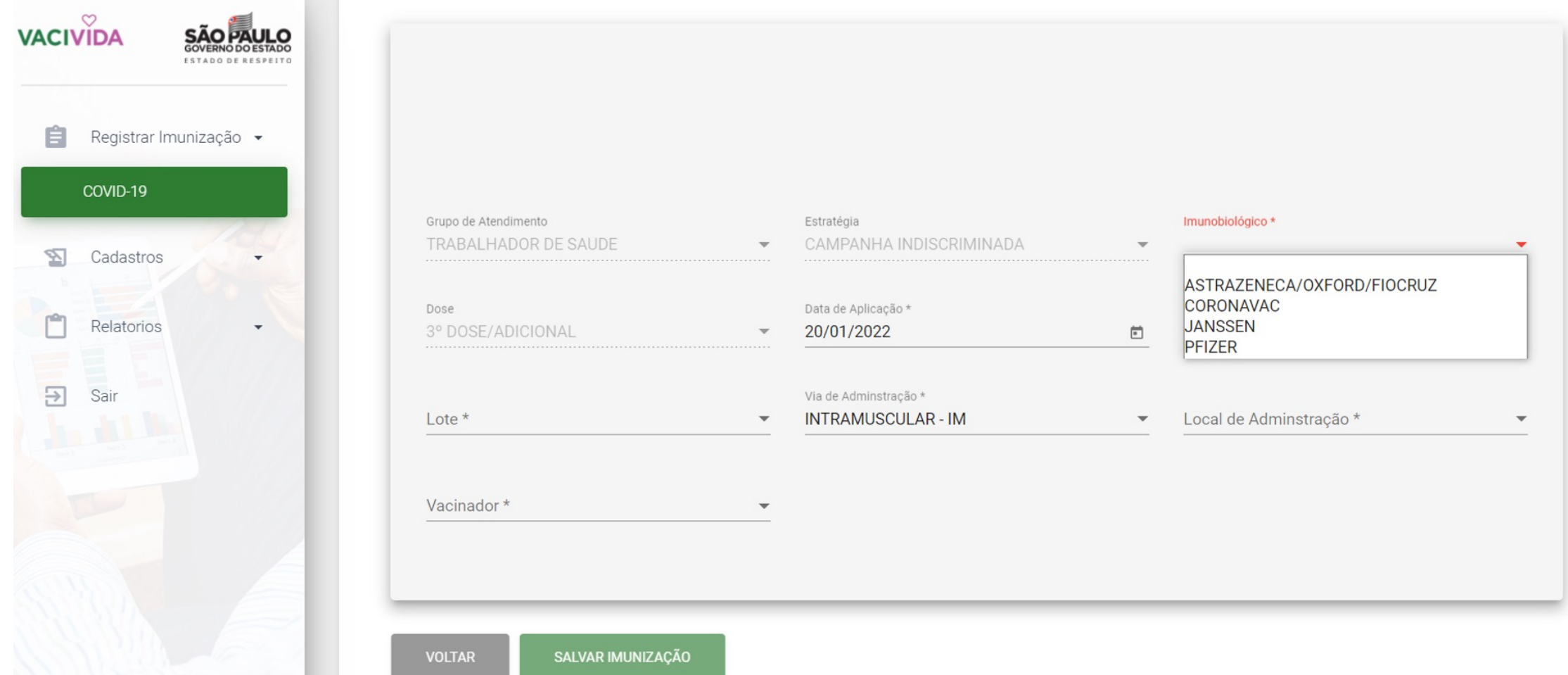

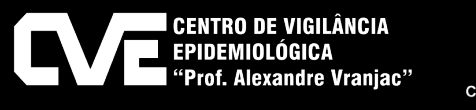

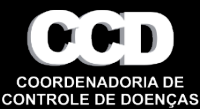

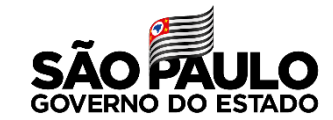

1- Regra no sistema – O sistema apresentará o imunobiológico Pfizer Pediátrica (de 5 a 11 anos)

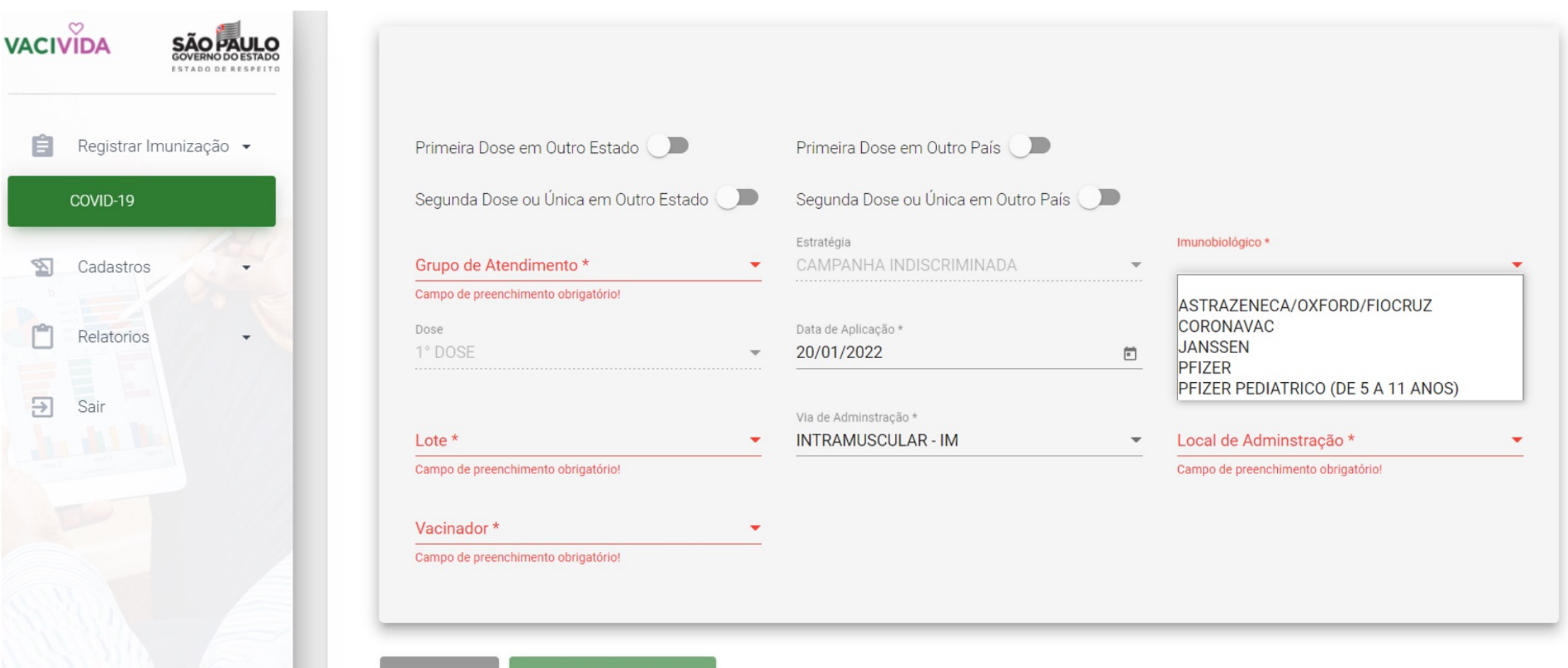

![](_page_3_Picture_5.jpeg)

![](_page_3_Picture_6.jpeg)

![](_page_3_Picture_7.jpeg)

![](_page_4_Figure_0.jpeg)

**SALA DE VACINA**

![](_page_4_Picture_2.jpeg)

![](_page_4_Figure_3.jpeg)

![](_page_4_Picture_5.jpeg)

![](_page_4_Picture_6.jpeg)

![](_page_5_Picture_2.jpeg)

# Para realizar o registro apenas da D2, **deve-se informar a origem** da D1 se em outro Estado/País, conforme imagens:

![](_page_5_Picture_43.jpeg)

# D1 realizada em outro estado

![](_page_5_Picture_6.jpeg)

# D1 realizada em outro país

![](_page_5_Picture_8.jpeg)

![](_page_5_Picture_9.jpeg)

![](_page_5_Picture_10.jpeg)

## **Registro de dose adicional**

![](_page_6_Picture_2.jpeg)

1-Pesquise o paciente – se o mesmo tiver o esquema vacinal completo aparecerá a mensagem na barra vermelha

![](_page_6_Picture_114.jpeg)

# 2- Selecione DOSE ADICIONAL (botão azul)

### Histórico de Imunização do Paciente Data Data Vacina Dose Adicional Situação Estabelecimento Município Aplicação Registro 1°<br>DOSE Não **HOSPITAL REGIONAL** PFIZER Válida 31/03/2021 09/06/2021 PIRACICABA DE PIRACICABA **HOSPITAL REGIONAL**  $PFIZER$   $\frac{2^{\circ}}{DOSE}$  Não PIRACICABA Válida 25/06/2021 25/06/2021 DE PIRACICABA **NOVO PACIENTE SALVAR PACIENTE DOSE ADICIONAL**

# 3- Confirme que deseja registrar a dose adicional

![](_page_6_Figure_8.jpeg)

![](_page_6_Picture_9.jpeg)

![](_page_6_Picture_10.jpeg)

![](_page_7_Picture_2.jpeg)

![](_page_7_Picture_16.jpeg)

![](_page_7_Picture_4.jpeg)

![](_page_7_Picture_5.jpeg)

# **Correção do registro da vacina COLOGICAL EN ACESTOR MUNICIPAL/GVE**

# 1-Pesquise o paciente

![](_page_8_Picture_52.jpeg)

# 2- No botão de ações na selecione editar

![](_page_8_Picture_53.jpeg)

- 3-Tela de edição de registro da vacina, permite: A- alterar vacina, lote e vacinador
- B- invalidar
- C- excluir

![](_page_8_Picture_54.jpeg)

![](_page_8_Picture_9.jpeg)

![](_page_8_Picture_10.jpeg)

![](_page_8_Picture_11.jpeg)

![](_page_9_Picture_2.jpeg)

# 1-Pesquise o nome do paciente, verifique que a situação é ativa nos dois cadastros

![](_page_9_Picture_35.jpeg)

# 2- Entre nos cadastros e verifique qual tem apenas uma dose, e exclua a dose, em seguida exclua o cadastro

![](_page_9_Picture_36.jpeg)

![](_page_9_Picture_7.jpeg)

![](_page_9_Picture_8.jpeg)

![](_page_10_Picture_2.jpeg)

3- O cadastro que foi excluído ficará como a situação inativo, entre no registro ativo e insira o dado necessário CPF ou CNS

![](_page_10_Picture_34.jpeg)

# 4- O cadastro ativo ficará com os dados completos.

![](_page_10_Picture_35.jpeg)

![](_page_10_Picture_7.jpeg)

![](_page_10_Picture_8.jpeg)

![](_page_11_Picture_1.jpeg)

1-A senha de primeiro acesso do estabelecimento criado será o número do CNES

2- Após primeiro acesso a senha deverá ser trocada

![](_page_11_Picture_4.jpeg)

![](_page_11_Picture_5.jpeg)

![](_page_11_Picture_6.jpeg)

![](_page_12_Picture_2.jpeg)

![](_page_12_Picture_3.jpeg)

1-Inserir o login da sala de vacina.

2- Aparecerá em uma nova janela a senha temporária que deve ser alterada após o novo acesso.

![](_page_12_Picture_6.jpeg)

![](_page_12_Picture_7.jpeg)

**Contato para dúvidas, falhas ou solicitações**

# **Exclusivo para usuários (sala de vacina, gestor mun** suporte-vacivida@sp 0800 722 8900 opç **ou**  11 2899 1577 opçã

![](_page_14_Picture_0.jpeg)

Secretaria da Saúde

**Obrigada 13/07/2021**